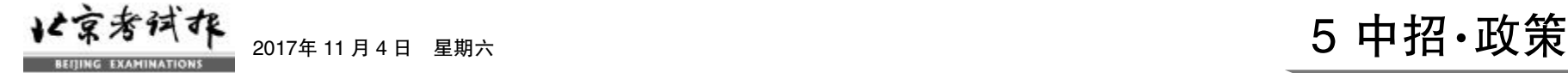

# 中考报名 6 日开始

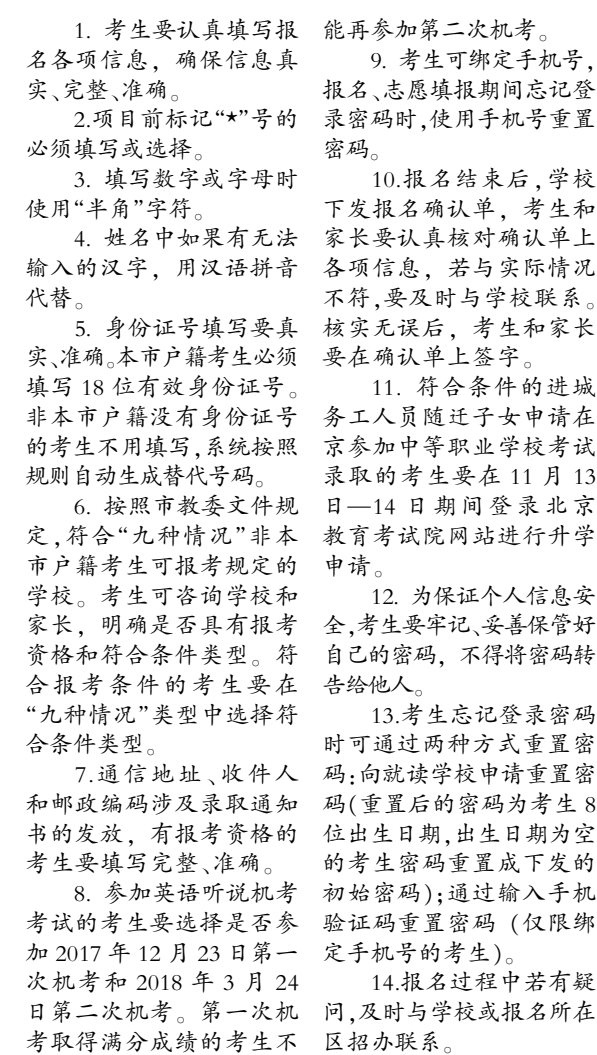

2018 年中考报名于 2017 年 11 月 6 日 8 时 30 分至 12 日 17 时进行。 本市户籍考生填写 18 位有效身份证 考生要登录北京教育考试院网站 号。没有身份证号的考生不用填写,系 (<u>[www.bjeea.cn](http://www.bjeea.cn))</u>,进入"2018 年北京市 高级中等学校网上报名"页面,核对个 人信息并录入相关资料, 经确认后即 可完成报名。

#### 第一步:登录

打开 IE 或其他浏览器,在地址栏 中输入"[www.bjeea.cn](http://www.bjeea.cn)", 进入北京教 育考试院网站,点击"公告栏"中"2018 年北京市高级中等学校招生网上报 名",打开考生网上报名登录页面。

输入考生报名号和密码 (字母区 分大小写),点击"登录"按钮。 输入 3 次不正确时要输入验证码。登录成功 后, 如登录密码是初始密码或已被重 置成出生日期,先进入"修改密码"页 面进行修改,否则进入"考生报名注意 事项"页面。

考生要仔细阅读报名注意事项内 容,再点击"继续"按钮,进入"基本信 息预览"页面。

#### 第二步:修改初始密码

考生在开网期间可点击登录页面 "修改密码"按钮进行密码修改操作。 输入新密码、重复输入新密码,两次密 码输入要一致。新密码为数字和字母 组合,长度为 8-15 位。

考生输入报名号、验证码,选择验 证身份方式,有两种选择:

1.选择"输入原密码"时,点击"确 定"按钮进入修改密码页面,输入原密 码(字母区分大小写)、新密码、重复输 入新密码,密码修改成功后返回登录 页面。

2.选择"已绑定的手机"时,点击 "确定"按钮,进入手机短信验证页面。 系统向已绑定的手机号发送一条短信 验证码,考生在"验证码"输入框内输 入收到的短信验证码,点击"确定"按 钮进入密码修改页面。密码修改成功 后返回登录页面。

#### 第三步:预览基本信息

考生检查报名基本信息数据填 写是否完整、正确,如果基本信息填 写完整、正确,系统弹出"报名信息核 实无误,您已完成本次报名"提示信 息,点击"确定"后退出系统,返回报 名登录页面;如果基本信息数据不完 整或有错误, 网页弹出错误提示信 息,考生要点击"修改报名数据"按 钮,进入"基本信息维护"页面,修改 不完整或错误数据。

(5)身份证号填写要真实、准确。 统按照规则自动生成替代号码

(6)考生要从"考生户籍所在地" 中选择户籍所在省市, 没有户籍的选 择"无"

(7)本市户籍考生要从"户籍所在 区"中选择户籍所属区,非本市户籍的 不能选择

(8)符合"九种情况"非本市户籍 考生要从"九种情况"类型中选择符合 的条件类型,不符合条件的考生不用 选择。

(9)参加英语听说机考考试的考 生要选择是否参加 2017 年 12 月 23 报名、志愿填报期间忘记登录密码时, 日第一次机考和 2018 年 3 月 24 日第 二次机考。第一次机考取得满分成绩 的考生不能再参加第二次机考。

(10)"接收录取通知书地址"、"收 件人"和"邮政编码"涉及录取通知书 的发放。有报考资格的考生要完整、准 确填写。 完成填写后, 点击"保存报名数

据"按钮保存已填写数据。如果数据保 存成功,则系统返回"确认报名数据" 页面,自动将该考生标记为"完成报名 确认"

如果报名数据填写错误或不完 整,则在数据项后面用红色字体显示 错误提示信息。该数据项必须修改,否 则数据不能保存。所有数据填写完整, 正确后方可保存。蓝色字体警告提示 信息允许保存。点击"重置报名数据" 按钮清除本次修改内容, 数据恢复到

修改前的状态。点击"返回"按钮,返回 "基本信息预览"页面。

### 第五步:打印报名数据

考生在"基本信息预览"页面点击 "打印报名数据"按钮,进入"打印报名 数据"页面,可将本人报名数据发送到 打印机进行打印。

#### 第六步:绑定手机

考生在报名期间可绑定手机号。 使用手机号重置密码。

点击"基本信息预览"页面"绑定 手机"按钮,在未绑定手机号页面。点 击"绑定手机号"按钮,进入手机短信 验证页面。输入要绑定的手机号码,点 击"发送验证码"按钮,系统向输入的 手机号发送一条短信验证码, 考生输 入收到的短信验证码,点击"确认"按 钮。验证码输入正确后完成手机绑定 操作。点击"更换手机号"按钮,可更改 绑定的手机号;点击"解除绑定"按钮, 可解除已绑定的手机号。

#### 第七步:退出系统

点击"基本信息预览"页面中"重 新登录"按钮,退出报名系统,返回登 录首页。

# 随迁子女考中职要符合五条件

进城务工人员随迁子 居住证、或工作居住证、父 女在京报名并报考中职校 母及考生原籍户口簿。父 要符合如下条件:进城务工 母与子女不在同一户口簿 人员持有在有效期内的北 的,提供亲子关系证明。11 京市暂住证(或居住登记 月29日前,市公安局、市教 卡、居住证) 或工作居住 委和市人社局将对提出升 证; 进城务工人员在京有 学申请的随迁子女考生有 合法稳定的住所; 进城务 关信息进行审核。11月30 工人员在京有合法稳定职 日至12月1日, 通过暂住 业已满 3年;进城务工人员 证 (或居住登记卡、居住 在京连续缴纳社会保险 证)、工作居住证、学籍和社 (医疗保险或养老保险)已 保信息审核的随迁子女考 满 3 年(不含补缴);随迁 子女具有本市学籍且已在 京连续就读初中 3 年学习 年限 生持学校打印的审核表到 街道办事处或乡镇政府进 行住所和职业情况审核 12 月 4 日 随迁子女

11月13日至14日,考生将街道办事处或乡镇 准备在京报考的随迁子女 政府盖章确认的审核表按 考生要登录北京教育考试 要求交到学校,学校汇总后 院网站,提出升学申请,填 写父母相关信息。父母和 区中招办完成审核结果录 考生要在学校打印的"随 入,下载审核结果通知书, 迁子女申请信息确认单" 将审核结果书面通知考生 上签字确认, 同时向所在 和家长。资格审核合格的考 学校提供本人身份证、父 生可参加中等职业学校考 母暂住证(或居住登记卡、 试和录取。 报本区中招办。12 月 5 日,

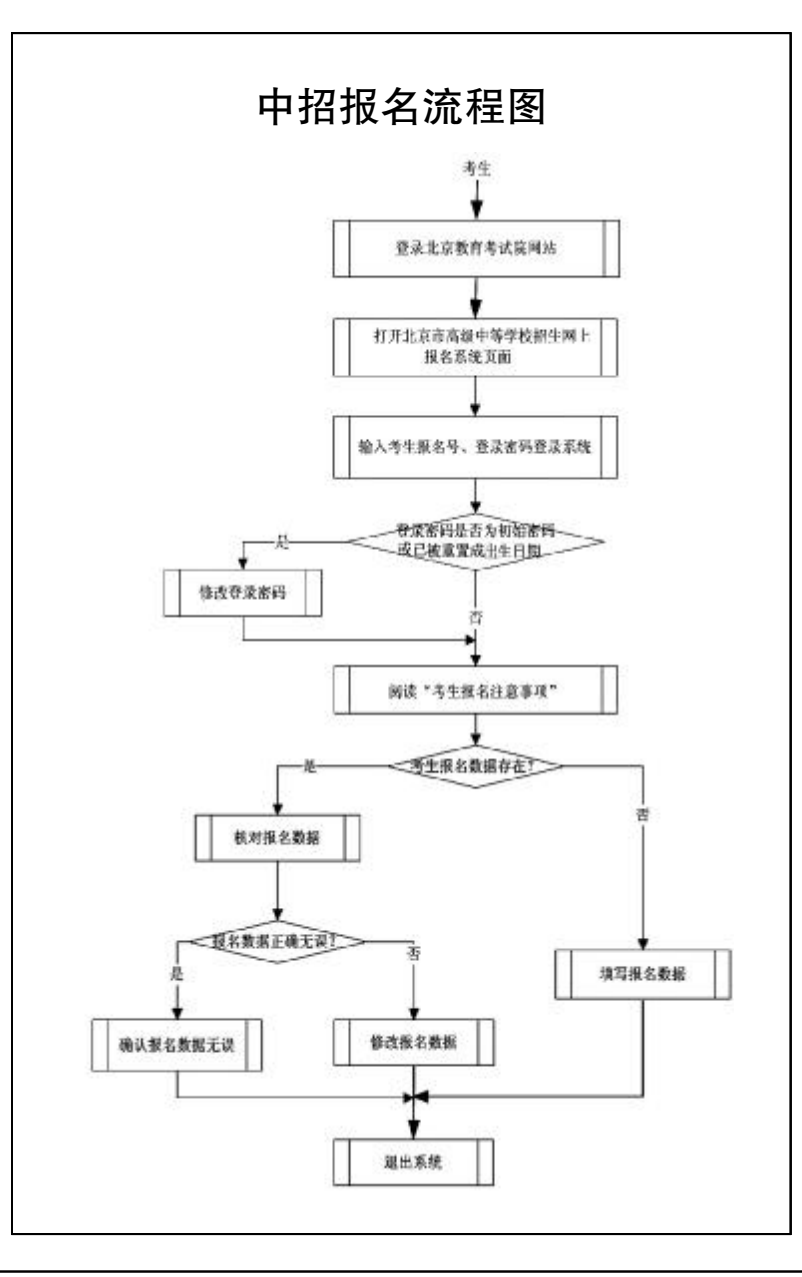

# 温 馨 提 示

根据系统提示修改报名数据: (1)带" \* "标记数据项必须填写。 (2)照片不能修改,若更换,要与 学校联系。

第四步:修改报名信息

(3)"报名号"、"班级"、"学生号"、 "报名学校"不能修改。

(4)"学籍所在学校"从北京市中 小学学生电子学籍管理系统中提取, 考生不能修改。没有学籍的考生此项 为空。

(本版由记者安京京、徐凡采写)

责编/孟 红 版式/马婷婷 热线/82837138 邮箱/anjj@bjeea.cn

相 关 链 接

## 中考报名注意事项